beskadiget.) 1. Grafikkort Driver-cd

ystemkrav

opladning. stallation af hardware

3. Brugervejledning (afhængigt af produktet)

1. Udvidelsesplads: Motherboard med en eller flere pladser til PCI Express x16 2. Skærm: Med samme indgang, som udgangen på dit grafikkort. 3. Styresystem: Windows ® 7 eller nyere

Hjælpeværktøjer<br>1. Stjerneskruertækker: Den kan bruges til at<br>1. drørne det meste af installationen. Vælg en<br>med et magnetisk hoved.<br>2. Tang: Den kan bruges som et ekstra værktøj<br>1. idludtækning af strømstik, eller til fje

(afhængigt af produktet) 4. Optisk drevenhed

### tal med din agent, hvis noget mangler eller er Installation af software . Tænd for din compute

ingsskær men. Klik på den tilhørende knap for at åbne din browser og få adgang til Web-stedet.

1. Sluk for strømmen og åbn kabinettet på din computer. Fjern de bøjler, som forhindrer adgang til dit VGA kort. 2. Placér kortet lige over PCI EXPRESS slottet og tryk først kortets ene ende ned i slottet. Forsigtigt trykkes den anden ende ned, indtil den er fuld monteret i slottet. Fastspænd

kortet med en skrue.

3. Tilslut 6/8-pin strømstik (hvis de er til stede). 4. Sæt låget på computeren og forbind VGA port og skærmen med et VGA kabel.

Microsoft DirectX, Adobe ® Acrobat Reader eller relaterede lænker fra driver-cd'en. \* Sæt driver-cd'en i dit cd/dvd-drev, og start installationsprogrammet.

\* Vælg fanen for Hjælpeprogrammer på Opsætningsskærmen. \* Vælg softwaret, som du ønsker at installere, og følg instruktionerne på

- Setelah menghidupkan ulang komputer Anda dapat menginstal perangkat lunak opsional dari CD Driver yang diberikan, misalnya Microsoft DirectX, Adobe ® Acrobat Reader, atau link terkait. \* Masukkan CD Driver ke perangkat drive
- optik, lalu mulai program Setup (Konfigurasi). \* Pilih Utilities pada pada layar. \* Pilih perangkat lunak yang akan diinstal, kemudian ikuti petunjuk di layar untuk
- menyelesaikan penginstalan. 5. Karena perangkat lunak kami selalu
- dikembang kan, mungkin akan selalu ada versi-versi terbaru. Silahkan ikuti halaman website yang tertera. \* Masukkan CD Driver ke perangkat drive
- optik, lalu mulai program Setup (Konfigurasi). \* Pilih halaman Website pada layar.
- \* Klik tombol untuk mengakses halama web.

فار س

سب نر م افز ار

1- رابانه را روشن کنید.

2- سی دی را وارد درایو نوری کنید. برنامه شروع

خودکار ، برنامه نصب را اجرا می کند و صفحه ن

مانند مرحله 3 نمایش داده می شود. در حسور تے که در

ر ایانه شما بر نامه شروع خودکار اجرا نشد، از قسمت پان

کنترل عملکرد شناسایی خودکار درایو نوری را فعال

سید<br>3- روی در ایور های ®NVIDIA کلیک کنید برنامه

۔<br><sup>دابور</sup> مناسب بر ای کار ت گر افیک شما ر ا بیدا می کند

مثل Adobe® Acrobat Reader،Microsoft DirectX

، با لینک های مشابه را از روی سی دی در ایو نصب کنید

سی دی در ایو را درون در ایو نوری بگذارید و برنامه

، را اجرا کنید<br>· ابزار را در صفحه نصب انتخاب کنید

5- از آنجایی که محصولات ما دائما در حال بهبود هستند، در

بنده ممکن است نسخه جدیدی از در ایور و بایوس بر ای

حصولی که خریده اید موجود باشد. تنها کافیست برای .<br>نخاب لینک، کلیک کنید و طبق معمول وبسایت

ی سب<br>سی دی در ایو را درون در ایو نوری بگذارید و برنامه

اجرا کنید<br>بایت را در صفحه نصب انتخاب کنید

ر وی دکمه مر بوطه کلیک کنید تا جستجوگر باز شود

۔<br>نمایید تا عملیات نصب کامل شود.

ِ به وبسایت دسترسی پیدا کنید.

ی دکمه نرم افزاری که قصد نصب آنرا دارید،

4- پس از شروع مجدد رایانه، می توانید برنامه های اختیار ی

نمایید. یا اینکه می توانید فایل نصب setup.exe را خو

دقان از روی سی دی در ایو پیدا و به صورت دستی اجرا

## رد موجود در بسته در صورتی که آیتمی موجود نو فروشنده تماس بگیرید )

## ـ كارت گرافيک سي دي در ايو :<br>:- دفترچه راهنمای کاربر (به محصول بستگی دارد)

- لندی های سیستم ـ<br>ـ شکاف توسعه: مادربورد با یک یا بیش از
- یک شکاف بر ای PCI Express x16 ر نمایشگر : با رابط ورودی برابر با رابط خروجی
- كارت گرافيكي شما .<br>سیستم عامل: ویندوز © 7 یا جدیدتر (به محصول بستگی د 4- در ايو نور ی
- 1- آچار پیچ گوشتی: از آن می توان برای انجام قسمت اعظ نصب استفاده کرد. آچار با سر آهنربایی بهتر خواهد بود
- 2- سيم چين: از آن مي توان به عنوان ابزار كمكي براي در آوردن اتصالات برق یا بر اکت ها استفاده کر د. .<br>:- دستکش پلاستیکی: این کار می تواند مانع از بریدن دست یا برق گرفتگی استاتیک شود

ـ کارت را دقیقا بالای شکاف PCI EXPRESS قرار

کنید با فشار انتهای دیگر کارت را نیز به درون شکاف

5- به اتصالات برق 8/6 بینی متصل کنید (در صورت وجو 

-<br>دهید و یک طر ف کارت را با فشار درون شکاف و

وارد کنید نا کارت کامل درون شکاف قرار گیرد.

کار ت ر ا با بیج بر اکث در جای خو د محکم کنید ِ

را که ممکن است جلوی کارت گرافیک شما را گرفته

 skærmen for at fuldføre installationen. 5. Eftersom vores produkter er under kontinuerlig forbedring, kan der komme en senere version af driveren og BIOS for dit køb. Klik for at vælge linken og browse web-stedet, som du plejer at gøre. Sæt driver-cd'en i dit cd/dvd-drev, og start installationsprogrammet. \* Vælg fanen for Web-Sted på

 \* 설치 화면에서 웹사이트 탭을 선택하세요. クターを接続します。<br>4. グラフィックスカードが完全にはまったこと<br>を確認してから、ブラケットをネジで固定し<br>要とする場合は必ずケーブルを接続してくだ<br>要とする場合は必ずケーブルを接続してくだ

## العربية

## تثبيت البرامج 1- قم بتشغيل الكمبيوتر 2- أدخل قرص برامج التشغيل في محرك الأقراص الضوئية, يبدأ بر نامج التشغيل التلقاني في تشغيل بر نامج الإعداد٬ ستظم .<br>شاشة الإعداد كما في الخطوة 3. إذا لم يعمل بر نامج التشغيل التلقائي أتوماتيكيا٬ فيرجى تمكين وظيفة الكشف التلقاني لمحر

كلامعتاد

الأقراص الضونية من لوحة التحكم, أو قم بتشغيل ملف setup exe يدويًا من قرص برامج التشغيل | 3- انقر فوق برامج تعريف ®NVIDIA أو ®AMD سيقوم البرنامج بإيجاد برنامج التشغيل المناسب لبطاقة الرسوم الخاصبة بك 4ـ بعد إعادة تشغيل الكمبيو تز بمكن تثبيت البر نامج الاختيار ي

من قرص برامج التشغيل المصلحبة مثل Microsoft DirectX أو dobe®Acrobat Reader او أي روابط ذات صلة. \* أدخل قرص برامج التشغيل في محرك الأقراص الضونية وابدأ برنامج الإعداد " اختر علامة التبويب Utilities (الأدوات) من شاشة الإعدا

1. 확장 슬롯: 한개 또는 한개 이상의 PCI 익스프레스 x16 슬롯 2. 모니터: 그래픽 카드와 동일한 출력 지원 3. 작동 시스템 Windows ® 7 이상 (제품에 따라 다름) 4. 광학 드라이브 장치 조 도구

----- --- .<br>. 십자 스크류 드라이버: 설치시 가장 많이 사용되는 도구이며 자성이 있는 드라이버를 사용하면 더 편히 조립하실 수 있습니다. . 플라이어 (펜치) : 파워 커넥터를 분리하거니<br>- 브라켓을 제거할 때 사용할 수 있습니다 브라켓을 제거할 때 사용할 수 있습니다. 3. 고무 장갑: 손을 베이거나 정전기 등의 사고로부터 보호할 수 있습니다.

 nào bị thiếu hoặc bị hỏng.) 1. Card đồ họa Đĩa CD driver

Penginstalan Perangkat Lunak

ai đặt phần cứng . Tắt nguồn và tháo nắp thùng máy. Thá bracket để tránh gây cản trở cho VGA card. 2. Lắp card trực tiếp vào khe cắm PCI EXPRESS và ấn một đầu của thẻ vào khe cắm trước. Nhẹ nhàng và cẩn thận ấn tiếp đầu còn lại đến khi nằm gọn trong khe. Khóa chặt card bằng bracket. 3. Kết nối với các đầu cắm nguồn 6/8 chấu

.<br>Đóng nắp thùng và kết nối cổng VGA và màn hình bằng cáp VGA.

2. Lắp đĩa CD driver vào ổ đĩa quang. Chương trình Autorun (Tự chạy) sẽ khởi chạy chương trình Setup (Cài đặt), và màn hình cài đặt sẽ hiển thị như Bước 3. Nếu chương trình Autorun không khởi chạy tự động trên máy tính, hãy bật chức năng dò tìm ổ đĩa quang tự động từ Control panel. Hoặc tìm và chạy thủ công file setup.exe từ đĩa CD driver. 3. Nhấp các driver NVIDIA®/ AMD ®. Chương trình sẽ tìm driver thích hợp cho card đồ họa 1. Nyalakan komputer Anda. 2. Masukkan CD Driver ke perangkat drive optik. Program Autorun akan memulai program Setup (Konfigurasi), lalu layar konfigurasi akan ditampilkan sebagai Langkah 3. Jika, pada komputer, program Autorun tidak berjalan secara otomatis, aktifkan fungsi deteksi otomatis perangkat drive optik dari Panel kontrol. Atau cari, lalu jalankan file setup.exe secara manual dari CD Driver. 3. Klik driver NVIDIA®/ AMD ®. Program akan mencari driver yang tepat untuk Kartu grafis.

- . Petunjuk pengguna (tergantung produk) Persyaratan Sistem 1. Slot Ekspansi: Motherboard dengan satu slot PCI Express x16 atau lebih
- 2. Monitor: Dengan konektor input yang setara dengan konektor output pada kartu grafis. 3. Sistem Operasi: Windows ® 7 atau versi lebih baru (tergantung produk)
- 4. Perangkat Drive Optik alatan Tambahan 1. Obeng: Alat ini banyak digunakan saat
- instalasi. Obeng yang mengandung magnet akan lebih baik. 2. Tang: Tang akan sangat membantu untuk menarik konektor listrik.
- 3. Sarung tangan karet: Akan menghindari sengatan listrik, termasuk listrik statis.
- Pemasangan Perangkat Keras<br>1. Matikan sumber listrik dan buka pe
- 1. Matikan sumber listrik dan buka penutup<br>komputer. Buka braket pelindung di<br>belakang komputer pada bagian di mana<br>kartu grafis akan ditempatkan.<br>2. Pasang kartu grafis tegak lurus ke dalam<br>celah PCI EXPRESS. Lebin dulu t
- 
- tekan sisi yang lain sampai kartu grafis terpasang kokoh. Kencangkan dengan baut.
- 3. Sambungkan konektor daya pin 6/8 (jika ada). 4. Pasang kembali penutup komputer dan
- hubungkan kartu grafis dengan kabel monitor.

1. コンピューターの電源を切り、コンセントか ら電源コードを抜いてください。ケース背面 の拡張カードI/Oパネルから増設部分のブラケ ットを取り外します。 2. 拡張スロットにグラフィックスカードを差し 込みます。この時、ブラケットのはまり具合 やマザーボード上の部品との干渉に注意して ください。 、、<br>2. (あれば) 6 ピンまたは 8 ピンの補助電源コネ

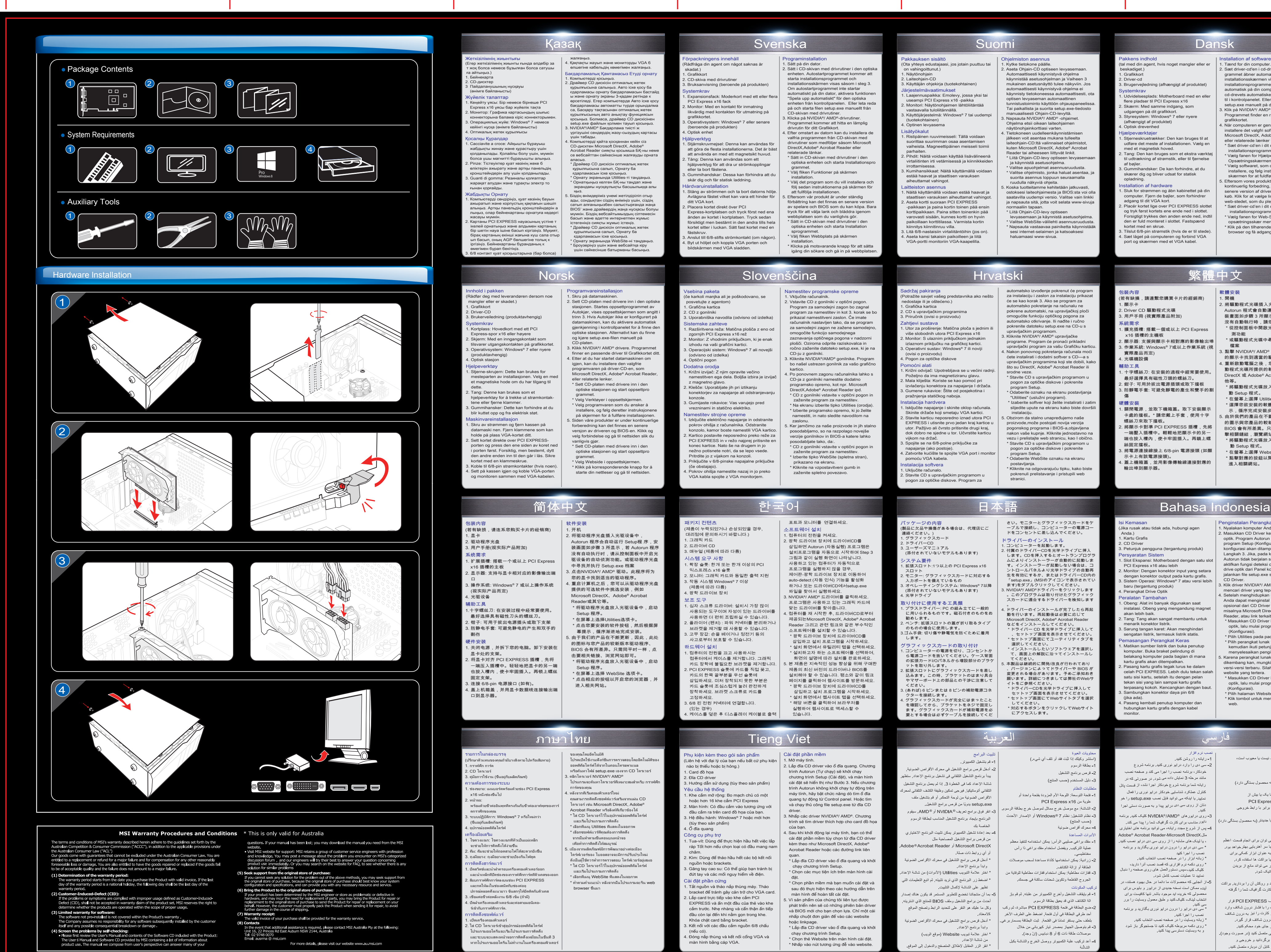

포트과 모니터를 연결하세요. 소프트웨어 설치

1. 컴퓨터의 전원을 켜세요. 2. 광학 드라이브 장치에 드라이버CD를 삽입하면 Autorun (자동실행) 프로그램은 설치프로그램을 자동으로 시작하며 Step 그림과 같이 실행 화면이 나타납니다.<br>사용하고 있는 컴퓨터가 자동적으로 프로그램을 실행하지 않을 경우, 제어판-광학 드라이브 장치로 이동하여 auto-detect (자동 인식) 기능을 활성화 하거나 또는 드라이버CD에서setup.exe 파일을 찾아서 실행하세요.

3. NVIDIA®/ AMD ® 드라이버를 클릭하세요. 프로그램은 사용하고 있는 그래픽 카드에 맞는 드라이버를 찾아줍니다. 4. 컴퓨터를 재 시작한 후, 드라이버CD로부터 제공되는Microsoft DirectX, Adobe ® Acrobat Reader 그리고 관련 링크와 같은 부수적인 소프트웨어를 설치할 수 있습니다. \* 광학 드라이브 장치에 드라이버CD를 삽입하고 설치 프로그램을 시작하세요. \* 설치 화면에서 유틸리티 탭을 선택하세요. \* 설치하고자 하는 소프트웨어를 선택하여, 화면의 설명에 따라 설치를 완료하세요. 5. 본 제품은 지속적인 성능 향상을 위해 구매한 제품의 최신 버전의 드라이버나 BIOS를 설치해야 할 수 있습니다. 평소와 같이 링크 페이지를 클릭하여 웹사이트를 방문하세요. \* 광학 드라이브 장치에 드라이버CD를 삽입하고 설치 프로그램을 시작하세요.

\* 해당 버튼을 클릭하여 브라우저를 실행하여 웹사이트로 액세스할 수

있습니다.

(제품이 누락되었거나 손상되었을 경우, 대리점에 문의하시기 바랍니다.)

1. 그래픽 카드 2. 드라이버 CD 3. 매뉴얼 (제품에 따라 다름) 시스템 요구 사항

automatsko izvođenje pokrenut će program za instalaciju i zaslon za instalaciju prikaz<br>će se kao korak 3. Ako se program za

će se kao korak 3. Ako se program za<br>eutomatsko pokretanje na računalu ne<br>pokrene automatski, na upravljačkoj ploči<br>omogućite funkciju optičkog pogona za<br>automatsko oktrivanje. Ili nadite i ručno<br>pokrenite datoteku setup.e

하드웨어 설치 1. 컴퓨터의 전원을 끄고 사용하시는

컴퓨터에서 케이스를 제거합니다. 그래픽 카드 장학에 불필요한 브라켓을 제거합니다. 2. PCI EXPRESS 슬롯에 카드를 직접 꽂고, 카드의 한쪽 끝부분을 우선 슬롯에 삽입하세요. 미처 장착되지 못한 부분은 카드 슬롯에 조심스럽게 눌러 완전하게 장착하세요. 브라켓 스크류로 카드를

.<br>1. 케이스를 덮은 후 디스플레이 케이블로 출력 │

패키지 커텐츠

. Nakon ponovnog pokretanja računala moći<br>ćete instalirati i dodatni softver s CD—a s upravljačkim programima koji ste dobili, kako što su DirectX, Adobe ® Acrobat Reader ili srodne veze. \* Stavite CD s upravljačkim programom u

pogon za optičke diskove i pokrenite<br>program Setup.<br>\* Odaberite oznaku na ekranu postavljanja<br>\* Utilities\* (uslužni programi).<br>\* Izaberite softver koji želite instalirati i zatim<br>slijedite upute na ekranu kako biste dovrši

고정하세요.

3. 6/8 핀 전원 커넥터에 연결합니다.

ụ kiện kèm theo gói sản phẩm Liên hệ với đại lý của bạn nếu bất cứ phụ kiện

(있는 경우)

3. Hướng dẫn sử dụng (tùy theo sản phẩm)

Odaberite WebSite oznaku na ekrani postavljanja. \* Kliknite na odgovarajuću tipku, kako biste pokrenuli prelistavanje i pristupili web stranici.

(Potražite savjet vašeg predstavnika ako nešto nedostaje ili je oštećeno.) 1. Grafička kartica 2. CD s upravljačkim programima 3. Priručnik (ovisi o proizvodu) Zahtjevi sustava<br>1. Utor za proširenje: Matična ploča s jednim ili<br>1. više slobodnih utora PCI Express x16<br>2. Monitor: S ulaznim priključkom jednakim<br>1. izlaznom priključku na grafičkoj kartici.<br>3. Operativni sustav: Windo (ovisi o proizvodu) 4. Pogon za optičke diskove Pomoćni alati<br>1. Križni odvijač: Upotrebljava se u većini radnji.<br>- Poželjno da ima magnetiziranu glavu.<br>2. Mala kliješta: Koriste se kao pomoć pri<br>- izvlačenju konektora za napajanje I držača.<br>3. Gumene rukavice: Štite od

1. Khe cắm mở rộng: Bo mạch chủ có một hoặc hơn 16 khe cắm PCI Express Màn hình: Có đầu cắm vào tương ứng vớ đầu cắm ra trên card đồ họa của bạn. 3. Hệ điều hành: Windows ® 7 hoặc mới hơn

(tùy theo sản phẩm) 4. Ổ đĩa quang Công cụ phụ trợ

1. Tua-vít: Dùng để thực hiện hầu hết việc lắp ráp Tốt hơn nếu chọn loại có đầu mang nam châm. 2. Kìm: Dùng để tháo hầu hết các bộ kết nối nguồn hoặc brackets. 3. Găng tay cao su: Có thể giúp bạn tránh bị đứt tay và các mối nguy hiểm về điện.

ılacija softvera Uključite računalo. 2. Stavite CD s upravljačkim programom u pogon za optičke diskove. Program za

(nếu có).

Tieng Viet

Cài đặt phần mềm 1. Mở máy tính.

)<br>,將驅動程式光碟插入光碟機設備中, Autorun 程式會自動運行 Setup 程式, 裝畫面如步驟 3 所顯示,若 Autorun 程式<br>沒有自動執行時,請您: \* 從控制面板中開啟光碟機設備的自動偵 測功能 \* 或驅動程式光碟中尋找並執行Setup.exe 檔案 3. 點擊 NVIDIA®/ AMD ® 驅動,此程式將為您 的顯示卡找到適當的驅動程式。 4. 重新啟動電腦之後,您可自行選擇安裝驅 動程式光碟所提供的軟體,例如 Microsoft DirectX 或 Adobe ® Acrobat Reader 或其

của bạn.

4. Sau khi khởi động lại máy tính, bạn có thể cài đặt phần mềm tùy chọn từ đĩa CD driver kèm theo như Microsoft DirectX, Adobe ® Acrobat Reader hoặc các đường link liên quan. \* Lắp đĩa CD driver vào ổ đĩa quang và khởi

 chạy chương trình Setup. \* Chọn các mục tiện ích trên màn hình cài staattisen varauksen aiheuttamat vahingot. 2. Aseta kortti suoraan PCI EXPRESS -paikkaan ja paina kortin toinen pää ensir

màn hình để hoàn tất cài đặt.

 đặt. \* Chọn phần mềm mà bạn muốn cài đặt và \* اضغط زر البرنامج الذي تريد تثبيته, ثم اتبع التعليمات التي تظهر على الشاشة لإكمال التثبيت sau đó thực hiện theo các hướng dẫn trên | 5- بما أن منتجاتنا تخضيع للتطوير المستمر قد يكون هناك إصدا 5. Vì sản phẩm của chúng tôi liên tục được phát triển nên sẽ có những phiên bản driver أحدث من بر امج التشغيل وملف BIOS للمنتج الذي اشتريته وكل ما عليك هو النقر على لتحديد الرابط وتصفح الموقع và BIOS mới cho bạn chọn lựa. Chỉ một cái

\* أدخل قرص برامج التشغيل في محرك الأقراص الضوئية hoặc linkpage. \* Lắp đĩa CD driver vào ổ đĩa quang và khởi وابدأ برنامج الإعداد " اختر علامة تبويب Website (موقع الويب) ن شاشة الإعداد \* انقر الزر المقابل لاطلاق المتصفح والدخول إلى الموقع

miston asennus 1. Kytke tietokone päälle. 2. Aseta Ohjain-CD optiseen levyasemaan.

nhấp chuột đơn giản để vào các website

 chạy chương trình Setup. \* Chọn thẻ Website trên màn hình cài đặt. \* Nhấp vào nút tương ứng đễ vào website.

unnistustoiminto käyttöön ohjauspa Tai paikallista ja suorita setup.exe-tiedosto manuaalisesti Ohjain-CD-levyltä. 3. Napsauta NVIDIA®/ AMD ® -ohjaimet. Ohjelma etsii oikean laiteohjaimen

## Isi Kemasan (Jika rusak atau tidak ada, hubungi agen

## Anda.) 1. Kartu Grafis 2. CD Driver

2. Sätt i CD-skivan med drivrutiner i den opti enheten. Autostartprogrammet kommer att starta installationsprogrammet och installationsskärmen visas såsom i steg 3. Om autostartprogrammet inte startar automatiskt på din dator, aktivera funktion "Spela upp automatiskt" för den optiska enheten från kontrollpanelen. Eller leta reda på och starta filen setup.exe manuellt från CD-skivan med drivrutiner. 3. Klicka på NVIDIA®/ AMD ®-drivrutiner. Programmet kommer att hitta en lämplig drivrutin för ditt Grafikkort. 4. Efter omstart av datorn kan du installera de valfria programmen från CD-skivan med drivrutiner som medföljer såsom Microsoft DirectX,Adobe ® Acrobat Reader eller

\* Klicka på motsvarande knapp för att sätta igång din sökare och gå in på webbpl

さい。モニターとグラフィックスカードをケ ーブルで接続し、コンピューターの電源コー ドをコンセントに差し込んでください。

ドライバーのインストール<br>1.コンピューターを起動します。<br>2. 付属のドライバーCDを光挙ドライブに挿入<br>ムによりインストーラーが自動的に起動しましたよりインストーラーが自動的に起動します。<br>す。ムによりインストーラーが自動的ない場合は、コールパネルより光学ドライブの自動の<br>シトロールパネルより光学ドライバーCD向内<br>生を有効にするか、またはドライバーをクリックしてください。<br>まず)をダブルクリックしてください。<br>まず)をダブルクリッ

### ackningens innehåll dfråga din agent om något saknas är skadat.) 1. Grafikkort 2. CD-skiva med drivrutiner 3. Bruksanvisning (beroende på produkten)

itemkrav .<br>Expansionsfack: Moderkort med ett eller flera PCI Express x16 fack

4. Optisk enhet jälpverktyg

4. ドライバーのインストールが完了したら再起 動を行います。再起動後は必要に応じて

Microsoft DirectX, Adobe<sup>®</sup> Acrobat Reader<br>\* とをインストールしてください。<br>\* ドライバー CD を光学ドライブに挿入して<br>\* セットップ画面を表示させてください。<br>\* セットップ画面でエーティリティタブを選択し<br>\* セットップ画面でエーティリティタン<br>\* ギリトリで、画面にはいいソフトウェアを選択して<br>\* インストールはたいソフトウェアを選択しまして、マンストールにいソフトウェアインストー

تويات العبوة

ـ بطاقة الرسوم

للبات النظام

: قرص برنامج التشغيل

4- محرك أقراص ضوئية

الطاقة أو از الة الكتانف.

یں المکرنات<br>کرے المکرنات

أدوات المساعدة

نٌ۔ دليل المستخدم (حسب المنتج)

علوية من PCI Express x16

(استشر وكيلك إذا ثَبْتَ فقد أو تلف أي شيء )

.<br>- فتحة التوسعة: اللوحة الأم المزودة بفتحة واحدة أو

. الشاشة: مع موصل خرج مماثل لموصل خرج بطاقة الرسو

- نظام التشغيل: نظام Windows® 7 أو الإصدار الأحدث

. مفك بر اغي صليبي الر أس: يمكن استخدامه لتنفيذ معظم

ز رادية· يمكن استخدامها كأداة مساعدة لسحب موصلات

.<br>- قفاز ات مطاطبة: بمكن استخدام قفاز ات مطاطبة للوقابة مر

- قم بايقاف التشغيل وأخرج الكمبيوتر من علبته, ثم قم باز

أحد طر في البطاقة في أول فتحة. اضغط على الطرف الآخر

.<br>بلطف حتى يستقر تمامًا فى الفتحة ثبت البطاقة بمسمار بر

- قم بتوصيل الجهاز بمصدر تيار كهربائي من خلال

موصلات طاقة ذات 6 أو 8 دبابيس (انْ وجد).

. أعد نركيب علبة الكمبيونر ووصل الخرج والشاشة بكبل

الجروح القاطعة وتكوين شحنات ساكنة في جسمك

الة الكتانف الذي قد يعيق بطاقة الرسوم

عملية التركيب ويفضل استخدام مظه براغي ذا رأس

varuinstallation 1. Stäng av strömmen och ta bort datorns hölje. Avlägsna fästet vilket kan vara ett hinder för

## パッケージの内容 (製品に欠品や損傷がある場合は、代理店にご 連絡ください。) 1. グラフィックスカード 2. ドライバーCD 3. ユーザーズマニュアル (添付されていないモデルもあります)

システム要件 1. 拡張スロット:1つ以上の PCI Express x16 スロット 2. モニター: グラフィックスカードに対応する 入力ポートを備えているもの ® 7以降

3. オペレーティングシステム: Windows (添付されていないモデルもあります) 4. 光学ドライブ 取り付けに使用する工具類 1. プラスドライバー: PC の組み立てに一般的 に用いられるものです。磁石付きのものをお

勧めします。 2. ペンチ: 拡張スロットの蓋が折り取るタイプ のものの場合に使用します。 3.ゴム手袋: 切り傷や静電気を防ぐために着用 します。 グラフィックスカードの取り付け

Namestitev programske opreme 1. Vključite računalnik. 2. Vstavite CD z gonilniki v optični pogon. Program za samodejni zagon bo zagnal program za namestitev in kot 3. korak se bo prikazal namestitveni zaslon. Če imate računalnik nastavljen tako, da se program za samodejni zagon ne zažene samodejno, omogočite funkcijo samodejnega zaznavanja optičnega pogona v nadzorni plošči. Oziroma odprite raziskovalca in ročno zaženite datoteko setup.exe, ki je na CD-ju z gonilniki. 3. Kliknite NVIDIA®/AMD ® gonilnike. Program bo našel ustrezen gonilnik za vašo grafiči . Po ponovnem zagonu računalnika lahko s CD-ja z gonilniki namestite dodatno programsko opremo, kot npr. Microsoft DirectX, Adobe® Acrobat Reader ipd.<br>\* CD z gonilniki vstavite v optični pogon in<br>zaženite program za namestitev.<br>\* Na ekranu izberite tipko Utilities (orodja).<br>\* lzberite programsko opremo, ki jo želite namestiti, in nato lirectX, Adobe<sup>®</sup> Acrobat Reader ipd. 5. Ker jamčimo za naše proizvode in jih stalno posodabljamo, so na razpolago novejše verzije gonilnikov in BIOS-a katere lahko posodabljate tako, da:. \* CD z gonilniki vstavite v optični pogon in zaženite program za namestitev. \* Izberite tipko WebSite (spletna stran), prikazano na ekranu.

\* Kliknite na vzpostavitveni gumb in zaženite spletno povezavo.

## kartico. (če karkoli manjka ali je poškodovano, se etujte z agenton 1. Grafična kartica 2. CD z gonilniki oorabniška navodila (odvisno od izdelka Sistemske zahteve 1. Razširitvena reža: Matična plošča z eno od zgornjih PCI Express x16 rež 2. Monitor: Z vhodnim priključkom, ki je enak izhodu na vaši grafični kartici. 3. Operacijski sistem: Windows ® 7 ali novejši (odvisno od izdelka) 4. Optični pogon datna orodja Križni izvijač: Z njim opravite večino namestitven ega dela. Boljša izbira je izvija z magnetno glavo. 2. Klešče: Uporabljate jih pri iztikanju konektorjev za napajanje ali odstranjevanju konzole. 3. Gumijaste rokavice: Vas varujejo pred

vrezninami in statično elektriko. amestitev strojne opreme 1. Izključite električno napajanje in odstranite pokrov ohišja z računalnika. Odstranite konzolo, kamor boste namestili VGA kartico. 2. Kartico postavite neposredno preko reže za PCI EXPRESS in v režo najprej pritisnite en

konec kartice. Nato še na drugem in jo nežno potisnete notri, da se lepo vsede. Pritrdite jo z vijakom na konzoli. 3.<br>3. Priključite v 6/8-pinske napajalne priključk (če obstajajo). 4. Pokrov ohišja namestite nazaj in jo preko VGA kabla spojite z VGA monitorjem.

Hrvatski

instalaciju. 5. Obzirom da stalno unapređujemo naše

akkens indhold

proizvode,može postojati novija verzija pogonskog programa i BIOS-a,objavljena nakon vaše kupnje. Kliknite jednostavno na vezu i prelistajte web stranicu, kao I obično \* Stavite CD s upravljačkim programom u pogon za optičke diskove i pokrenite program Setup.

pražnjenja statičkog naboja. Instalacija hardvera 1. Isključite napajanje i skinite oklop računala. Skinite držače koji smetaju VGA kartici. 2. Stavite karticu neposredno iznad utora PCI

EXPRESS i utisnite prvo jedan kraj kartice u utor. Pažljivo ali čvrsto pritisnite drugi kraj, dok dobro ne sjedne u tor. Učvrstite karticu

vijkom na držač. 3. Spojite se na 6/8-polne priključke za napajanje (ako postoje). 4. Zatvorite kućište te spojite VGA port i monitor

pomoću VGA kabela.

包裝內容

(若有缺損,請連繫您購買卡片的經銷商)

1. 顯示卡

2. Driver CD 驅動程式光碟 3. 用戶手冊 (視實際產品附加)

系統需求

1. 擴充插槽: 搭載一個或以上 PCI Express

x16 插槽的主機板

2. 顯示器: 支援與顯示卡相對應的影像輸出埠 3. 作業系統: Windows ® 7或以上作業系統 (視

 實際產品而定) 4. 光碟機設備 輔助工具

1. 十字螺絲刀: 在安裝的過程中經常要使用。 最好選擇具有磁性刀頭的螺絲刀。 2. 鉗子: 可用於拔出電源插頭或取下擋板 3. 防靜電手套: 可避免靜電的產生和雙手的割

 傷 硬體安裝

1. 關閉電源,並取下機箱蓋。取下安裝顯示 卡處的擋板。\* 請您戴上手套,使用十字

螺絲刀來取下擋板。

。<br>示卡上有該電源接頭)

2. 將顯示卡對準 PCI EXPRESS 插槽,先將 一端壓入插槽中。輕輕地把顯示卡的另一 端也按入槽內,使卡牢固插入。再鎖上螺

絲固定擋板。

3. 將電源連接線接上 6/8-pin 電源接頭 (如顯

4. 蓋上機箱蓋,並用影像傳輸線連接對應的

輸出埠到顯示器。

軟體安裝 1. 開機

他等。

2. Sæt driver-cd'en i cd-drevet. Inst grammet åbner automatisk, og .<br>nstallationsskærmen vises som trin 3. Hvis installationsprogrammet ikke åbner automatisk på din computer, skal du slå cd-drevets automatiske registreringsfunktion<br>til i kontrolpanelet. Eller find og kør filen<br>setup.exe manuelt på driver-cd en.<br>3. Klik på NVIDIA®/ AMD® drivere.<br>Nik på NVIDIA®/ aMD® driver til<br>grafikkortet.<br>4. Nat computere

 \* 將驅動程式光碟放入光碟機設備中,啟 動 Setup 程式。 \* 在螢幕上選擇 Utilities 標籤。 \* 選擇您欲安裝的軟體,然後根據螢幕提 示,循序完成安裝步驟。 ,<br>由於我們的產品在不斷更新,因此,此處<br>… 的圖示與您產品的較新版本驅動程式、 BIOS 會有所差異。只需與平時一樣,點 擊相關鏈結,瀏覽網站即可。 \* 將驅動程式光碟放入光碟機設備中,啟

# **Slovenščina**

한국어

 動 Setup 程式。 \* 在螢幕上選擇 Website 標籤。 \* 點擊對應的按鈕以開啟您的瀏覽器,並

進入相關網站。

繁體中文

1. Näytönohjain 2. Laiteohjain-CD

Lisätyökalut 1. Ristipäinen ruuvimeisseli: Tällä voidaan suorittaa suurimman osaa asentamisen vaiheista. Magneettipäinen meisseli toimii

parhaiten. 2. Pihdit: Näitä voidaan käyttää lisävälineenä

virtaliitinten irti vetämisessä ja kiinnikkeiden irrottamisessa. 3. Kumihansikkaat: Näitä käyttämällä voidaan

estää haavat ja staattisen varauksen aiheuttamat vahingot. itteiston asennus 1. Näitä käyttämällä voidaan estää haavat ja

korttipaikkaan. Paina sitten toinenkin pää varovasti sisään, kunnes kortti on hyvin paikoillaan korttitilassa. Varmista kortin innitys kiinnitinruu villa. 3. Litä 6/8-nastaisiin virtaliitäntöihin (jos on).

4. Aseta kansi takaisin paikoilleen ja liitä VGA-portti monitoriin VGA-kaapelilla.

adržaj pakiranja

Automaattisesti käynnistyvä ohjelma käynnistää asetusohjelman ja Vaiheen 3 mukainen asetusnäyttö tulee näkyviin. Jos automaattisesti käynnistyvä ohjelma ei käynnisty tietokoneessa automaattisesti, o optisen levyaseman automaattinen

näytönohjainkorttiasi varten. . Tietokoneen uudelleenkäynnis jälkeen voit asentaa mukana tulleelta laiteohjain-CD:ltä valinnaiset ohjelmistot, kuten Microsoft DirectX, Adobe ® Acrobat

Reader tai aiheeseen liittyvät linkit. \* Liitä Ohjain-CD-levy optiseen levyasemaan ja käynnistä asetusohjelma. \* Valitse apuohjelmat asennusruudusta. \* Valitse ohjelmisto, jonka haluat asentaa, ja suorita asennus loppuun seuraamalla ruudulla näkyviä ohjeita.

5. Koska tuotteitamme kehitetään jatkuvasti, ostoksesi laiteohjaimesta ja BIOS:sta voi olla saatavilla uudempi versio. Valitse vain linkl ja napsauta sitä, jotta voit selata www-sivu normaaliin tapaan. \* Liitä Ohjain-CD-levy optiseen

 levyasemaan ja käynnistä asetusohjelma. \* Valitse WebSite-välilehti asennusruudusta. Napsauta vastaavaa painiketta käynnistä sesi internet-selaimen ja katsoaksesi haluamaasi www-sivua.

Programinstallation 1. Sätt på din dator.

relaterade länkar.

\* Sätt in CD-skivan med drivrutiner i den optiska enheten och starta Installationsp grammet. \* Välj fliken Funktioner på skärmen

installation.

\* Välj det program som du vill installera och följ sedan instruktionerna på skärmen för

 att fullfölja installationen. 5. Eftersom vår produkt är under ständig förbättring kan det finnas en senare versi av spelare och BIOS som du kan köpa. Bara tryck för att välja lank och bläddra igenom webbplatsen som du vanligtvis gör. \* Sätt in CD-skivan med drivrutiner i den optiska enheten och starta Installatio sprogrammet. \* Välj fliken Webbplats på skärmen

installation.

2. Monitor: Med en kontakt för inmatning likvärdig med kontakten för utmatning på grafikkortet. 3. Operativsystem: Windows ® 7 eller senare (beroende på produkten)

1. Stjärnskruvmejsel: Denna kan användas för att göra de flesta installationerna. Det är bäst att använda en med ett magnetsikt huvud. 2. Tång: Denna kan användas som ett

hjälpverktyg för att dra ur strömkopplingar eller ta bort fästena. 3. Gummihandskar: Dessa kan förhindra att du skär dig och får statisk laddning.

ditt VGA kort. nt vor mon.<br>Iacera kortet direkt över PCI Express-kortplatsen och tryck först ned ena änden av kortet i kortplatsen. Tryck sedan

försiktigt men bestämt in den andra tills hela kortet sitter i luckan. Sätt fast kortet med en fästskruv. 3. Anslut till 6/8-stifts strömkontakt (om någon).

4. Byt ut höljet och koppla VGA porten och bildskärmen med VGA sladden.

sebina paketa

akkauksen sisältö )ta yhteys edustajaasi, jos jotain puuttuu tai n vahingoittunut.)

3. Käyttäjän ohjekirja (tuotekohtainen)<br>Järjestelmävaatimukset<br>1. Laajennuspaikka: Emolevy, jossa yksi tai<br>1. Laajennuspaikka: Emolevy, jossa yksi tai<br>2. Montioti: Näytönöhjaimen lähtöliitäntää<br>2. Montioti: Näytönöhjaimen

# 尺寸 577X409 mm

Türkçe

azılım Kurulum

Magyar

Ελληνικά

εχόμενα Συσκευασίας

(Обратитесь к продавцу, если что-либо из комплекта поставки отсутствует или

 от продукта) гемные Требования пот расширения: матери одним или несколькими слотами PCI Express x16. 2. Монитор: с таким же разъемом, как на вашей видеокарте истема: Windows® 7 или

 повреждено.) 1. Видеокарта 2. CD-диски

более поздние версии (в зависимости от продукта) 4. Оптический привод

**плект Поставки** 

- в<br>Вспельные Инструментые 1. Крестовая отвертка: Крестовая отвертка используется для сборки и монтажа
- оборудования. По возможности, исполь отого<br>Вертку с магн спечит удобство в работе.
- 2. Пассатижи: Пассатижи могут использоваться для отсоединения разъемов питания и удаления заглушек задней панели.
- 3. Резиновые перчатки: Резиновые перчатки защитят вас от возможных порезов и татического электричества. овка Обору
- 1. Выключите компьютер, отсоедините шнур питания и снимите крышку корпуса. Удалите заглушку задней панели, которая может меш
- ать установке видеокарты. \* Заглушку следует удалять в защитных перчатках, используя пассатижи. 2. Расположите видеокарту непосредственно над слотом PCI EXPRESS и вставьте ее в

лобейтесь того, чтобы контакты вид полностью вошли в разъём. Закрепите видеокарту с помощью винта.

3. Руководство пользователя (в зависимости Установка Программного Обеспечения 1. Включите компьютер. 2. Вставьте CD-диск в оптический привод. Автоматически запустится программа установки, как показано в Шаге 3. Если на вашем компьютере программа

слот, начиная с одной стороны. Аккуратно, но с усилием нажимая на другую сторону карты,

питания (при наличии).

4. Закройте крышку корпуса и подсоедините монитор к разъему VGA с помощью кабеля.

Microsoft DirectX, Adobe® Acrobat Reade veya ilgili bağlantıları gibi birlikte verilen Sürücü CD'sinden isteğe bağlı yazılımı

Sürücü CD'sini optik sürücü aygıtına yerleştirin ve Kur programını başlatın. \* Kurulum ekranından "Utilities" i seçin. \* Kurmak istediğiniz yazılımı seçin ve daha sonra kurulumu tamamlamak için ekran üstü

 talimatlara uyun. 5. Ürünlerimiz sürekli geliştirilmekte olduğu için, ürününüzün yeni bir sürücü ve BIOS versiyonu olabilir. Bağlantıyı seçin ve web sitesinden araştırın. \* Sürücü CD'sini optik sürücü aygıtına yerleştirin ve Kur programını başlatın. \* Kurulum Ekranından Web Sitesi'ni seçin. .<br>VGA ürünleri ile ilgili daha fazla bilgi içir<br>Iütfen MSI'ın websitesini ziyaret ediniz

we<br>sitesini ziyaret ediniz

автоматического запуска не работает в автоматическом режиме, пожалуйста, разрешите использование функции автоматического запуска для привода оптических дисков в Панели управления. Либо найдите и запустите вручную

программу setup.exe на вашем CD-диске. 3. Выберите пункт «Драйверы NVIDIA®/ AMD®». Программа найдет необходимые драйверы

для вашей VGA карты.

4. После перезапуска компьютера вы можете установить дополнительное ПО с CD-диска такое как, Microsoft DirectX, Adobe® Acrobat Reader и др. \* Вставьте CD диск в оптический привод, и

 запустите программу Setup. \* На экране установки выберите Utilities \* Выберите ПО, которое вы хотите установить и следуйте инструкциям на экране. 5. Поскольку наши продукты непрерывно совершенствуются, может существовать более новая версия драйверов и BIOS для вашей модели. Просто кликните по ссылке и перейдите в соответствующий раздел сайта. \* Вставьте CD диск в оптический привод, и запустите программу Setup. \* На экране установки выберите WebSite. \* Нажмите соответствующую кнопку для запу ска вашего браузера и доступа на вебсайт.

.<br>ите 6/8-контактные разъемы

1. Ανάψτε τον υπολογιστή σας. 2. Εισάγετε το CD του προγράμματος οδήγησης στη μονάδα οπτικού δίσκου. Το πρόγραμμα αυτ όματης εκτέλεσης θα εκκινήσει το πρ .<br>«σης και η οθόνη ρύθμισης θα εμ ί ως βήμα 3. Εάν, στον υπολογιστή σας, το πρ όγραμμα Αυτόματης εκτέλεσης δεν εκτελείται αυτ όματα, παρακαλώ ενεργοποιήστε την λειτουργία αυτόματης ανίχνευσης της μονάδας οπτικού δίσκου από τον πίνακα ελέγχου. Ή βρείτε και εκτελέστε το αρχείο setup.exe με μη αυτόματο τρόπο από το CD του προγράμματος οδήγησης. 3. Πατήστε στις μονάδες NVIDIA®/AMD®. Το πρ όγραμμα θα βρει μία κατάλληλη μονάδα για την κ άρτα Γραφικών σας. 4. Αφού κάνετε επανεκκίνηση στον υπολογιστή σας, μπορείτε να εγκαταστήσετε το προαιρετικό λογισ μικό από το CD με πρόγραμμα οδήγησης όπως Microsoft DirectX, Adobe® Acrobat Reader, ή σ

1. Bilgisayarınızı açın. 2. Sürücü CD'sini optik sürücü aygıtına yerleştirin. Otomatik Çalıştırma programı Kur programını başlatacak ve kurulum ekranı Adım 3 olarak gösterilecektir. Bilgisayarır Otomatik Çalıştırma programı otomatik olarak çalışmazsa, lütfen Denetim Masası'ndan optik sürücü aygıtının otomatik algılama işlevini etkinleştirin. Ya da Sürücü CD'sindeki

syasını manuel olarak arayın

çalıştırın.

. Bilgisayarınızı yenide

3. NVIDIA®/AMD® sürücülerini tıklayın. Program Grafik kartınız için uygun bir sürücü bulacaktır.

kurabilirsiniz.

www.msi.com.tr

1. Kapcsolja be a számítógépet.

az Ön számítógépén, kérjük tegye a következőt: Engedélyezze az optikai meghajtó automatikus lemezbetöltés-érzékelését a Vezérlőpulton. Más megoldásként ke és futtassa manuálisan a setup.exe fájlt az

illeztőprogram CD-n. 3. Kattintson az NVIDIA®/AMD®

illesztőprogramokra (drivers). A program megtalálja a megfelelő illesztőprogramot az Ön Grafikus kártyájához. 4. A számítógép újraindítása után Ön feltelepítheti az illesztőprogram CD-n található opcionális szoftvert, pl. a következőket: Microsoft Direc Adobe® Acrobat Reader vagy a vonatkozó

linkeket.<br>\* Töltse az illesztprogram CD-t az optikai<br>\* Töltse az illeities (segédprogramok) fülássza a Utilities (segédprogramok) fülét a<br>\* télépítési képernyőn.<br>\* Velássza ki a télepítein kivánt szoftvert, majd<br>\* kövesse

einket folyamatosan fejlesztjük

a telepítés befejezéséhez.

előfordulhat, hogy az Ön által vásárolt eszközmeghajtónál és BIOS-nál újabb változatok állnak rendelkezésre. Egyszerűen kattintson a hivatkozásra és szokása szerint böngésszen a weblapon. \* Töltse az illesztprogram CD-t az optikai meghajtóba és indítsa el a telepítő programot. \* Válassza a WebSite (weblap) fület a telepítési

\* Kattintson a megfelelő gombra a böngész indításához és a weblap megnyitás

képernyőn.

Εγκατάσταση Λογισμικού

2. Włóż płytę CD ze sterownikami do napęd optycznego. Program Autorun uruchomi program Setup (Ustawienia), a ekran ustawień będzie widoczny jako Krok 3. Jeżeli na komputerze program Autorun nie uruchamia

wykrywania dla napędu optycznego. Lub znajdź i uruchom ręcznie plik setup.exe, na 3. Kliknij sterowniki NVIDIA®/AMD®. Program wyszuka prawidłowy sterownik dla posiadane

\* vybierz zakładkę "Utilities" (użytki). \* Wybierz oprogramowanie do instalacji, a nastêpnie wykonaj instrukcje ekranowe w celu dokoñczenia instalacji. 5. Ponieważ wszystkie nasze produkty są nieustannie ulepszane, może zdarzyć się, ż wersja sterowników znajdująca się na

Wystarczy wtedy odwiedzić nasza stronę \* Włóż płytę CD ze sterownikami do napędu optycznego i uruchom program Setup<br>(Ustawienia).<br>\* wybierz zakładkę "WebSite".

τικούς συνδέσμους.

\* Εισάγετε το CD του προγράμματος οδήγησης στη μονάδα οπτικού δίσκου και εκκινήστε το πρ όγραμμα εγκατάστασης. \* Επιλέξτε την καρτέλα Utilities [Εφαρμογές] στην οθόνη εγκατάστασης. \* Επιλέξτε το λογισμικό που θέλετε να εγκαταστή

σετε και κατόπιν ακολουθήστε τις οδηγίες επί<br>της οθόνης για να ολοκληρωθεί η εγκατάσταση<br>5. Επειδή τα προϊόντα μας βελπώνονται συνεχώς,<br>μπορέί να υπάρχει μα νεότερη έκδοση του<br>προγόφιματος οδήγησης και του ΒΙΟS για το<br>προ

\* Εισάγετε το CD του προγράμματος οδήγησης στη μονάδα οπτικού δίσκου και εκκινήστε το πρόγραμμα εγκατάστασης. \* Επιλέξτε την καρτέλα WebSite [Ιστότοπος] στη ν

οθόνη εγκατάστασης.

σετετο πρόγραμμα περιήγησης και να επισκεφτε ίτε τον ιστότοπο.

.<br>ουμπί για να εκκινι

2. Helyezze be az illesztőprogramot tartalmazó<br>CD-lemezt az optikai meghajtóba. Az Autorun<br>program automatikusan elindítja a<br>telepítőprogramot , és megjelenik a 3. lépésben<br>látható telepítési képenyő. Ha esetleg nem<br>induln

3. Mănuşi de cauciuc: Vă pot proteja de înţepături si de încărcare cu electricitate tatică. larea hardware-ului 1. Opriţi alimentarea şi îndepărtaţi carcasa calculatorului dvs. Îndepărtați plăcuța metalic ce poate exista în locul de instalare al plăcii VGA. 2. Aşezaţi placa direct deasupra slotului PCI EXPRESS şi apăsaţi mai întâi pe un capăt al plăcii pentru a introduce placa în slot. Fixaţi placa în poziţie folosind un şurub pentru suport. 3. Realizaţi cuplarea la conectorii cu 6/8 pini (dacă există). 4. Montaţi la loc carcasa şi conectaţi mufa VGA a monitorul, prin inter

1. Κλείστε την παροχή ρεύματος στον υπολογιστή κ αι αφαιρέστε το κάλυμμα του. Αφαιρέστε το βραχίονα που μπορεί να εμποδίζει την κάρτα VGA. .<br>Γοποθετήστε την κάρτα απευθείας πάνω από τη<br>θυοίδα PCI EXPRESS και πιέστε πρώτα το ένα θυρίδα PCI EXPRESS και πιέστε πρώτα το ένα άκρο της κάρτας μέσα στη θυρίδα. Απαλά αλλά αποφασιστικά πατήστε το άλλο άκρο μέχρι να καθίσει τελείως στην υποδοχή. Ασφαλίστε την κάρτα με μια βίδα βραχίονα. 3. Συνδεθείτε σε υποδοχές ρεύματος 6/8-ακίδων (εάν υπάρχουν). 4. Κλείστε το κουτί και συνδέστε τη θύρα VGA και ιν οθόνη με το καλώδιο VGA.

# Español

2. Vložte disk CD s ovladači do optické jedno Program Automatické spuštění spustí Instalační program a zobrazí se instalační obrazovka jako v Kroku 3. Pokud se ve vašem počítači program Automatické spuštění nespouští automaticky, v části Ovládací panely prosím aktivujte funkci automatické detekce optické jednotky. Nebo ručně vyhledejte a spusťte soubor setup.exe z disku CD. 3. Klepněte na ovladače NVIDIA®/AMD®.

Program vyhledá vhodný ovladač pro grafickou<br>kartu.<br>4. Po restartování počítače můžete z dodaného<br>4. Po restartování počítače můžete z dodaného<br>software, například rozhraní Microsoft DirectX,<br>splikaci Adobe® Acrobat Reader

vzhledem k průběžnému rozvoji našicl<br>Wzhledem k průběžnému rozvoji našich výrobků je možné, že máte zakoupenou st verzi ovladače a systému BIOS. Stačí klep na odkaz a procházet Internet jako obvykle. \* Vložte disk CD s ovladači do optické jednotky a spusťte Instalační program Na obrazovce instalačního program klepněte na kartu WebsSite (Web). Klepnutím na příslušné tlačítko a spusťte prohlížeč a vyhledejte webové stránky.

osah krabice Pokud je některá součást braťte se na prodejce. 1. Grafická karta 2. Disk CD s ovladači

> elektřinou. talace hardwari

lská příručka (v závislosti n davky na systém

. Operační systém: Windows® 7 nebo novějš (v závislosti na produktu) .<br>Optická jednotka

aby byla karta zcela usazena ve slotu. Kartu istěte šroubkem konzole. Připojte ke 6/8kolíkovým konektorům napájer

dte kryt skříně počítače a propojte po VGA a monitor kabelem VGA.

można będzie zainstalować opcjonalne oprogramowanie z dysku CD ze sterownikami, takie jak Microsoft DirectX, Adobe® Acrobat Reader lub powiązane łącza. \* Włóż płytę CD ze sterownikami do napędu

> \* Selectati aplicatia pe care doriti să o instalat apoi urmaţi instrucţiunile de pe ecran pentru a încheia instalarea. 5. Din cauza faptului că produsele noastre se

- pzširujúca štrbina: základná doska s jednoi alebo viacerými štrbinami PCI Express x16 2. Monitor: So vstupným konektorom, ktorý je
- rovnocenný s výstupným konektorom na vašej grafickej karte. 3. Operačný systém: Windows® 7 alebo novší
- (závisí od produktu) .<br>Zariadenie optickej jednotky
- Nástroje 1. Krížový skrutkovač: Hodí sa na väčšinu
- inštalačných prác. Vyberte si taký, ktorý má magnetickú hlavu, pretože je lepší. 2. Kombinačky: Pomocný nástroj na vytiahnutie napájacích prípojok alebo na odstránenie svoriek. 3. Gumené rukavice: Môžu vás ochrániť pred
- porezaním a pred statickým výbojom. Hardvérová inštalácia 'ypnite napájanie a zložte kryt z vášho
- počítača. Odmontujte svorku, ktorá môže aisťovať vašu VGA kartu. artu umiestnite rovno na štrbinu PCI
- EXPRESS a najprv do štrbiny zatlačte jeden koniec karty. Jemne, ale pevne pritlačte druhý koniec, až pokým sa úplne nezasunie do slotu. Kartu zablokujte svorkou a skrutkovačom. ana zabionajte evented a entrancvacem.<br>ripoite k 6/8-kolíkovým konektorom napájania
- (ak existujú). d'te naspäť kryt a prepoite VGA port a monitor káblom VGA káblom.

# d'auto-détection du lecteur de disque<br>dans le Panneau de Configuration de<br>l'ordinateur Siana dans le Panneau de Configuration de<br>l'ordinateur. Sinon, vous pouvez également<br>lancer manuellement le fichier setup.exe<br>proposé dans le CD de pilotes.<br>3. Cliquez sur les pilotes NVIDIA®/AMD®. Le<br>programme trouvera le pilot

matiquement, veuillez activer la for

obrazovke.<br>\* Zvoľte softvér, ktorý chcete nainštalovať a inštaláciu dokončite podľa pokynov na obrazovke. 5. Nakoľko naše produkty neustále zdokonaľujeme, môžete so zakúpiť vyššiu verziu ovládača alebo BIOS. Jednoducho kliknite na spojenie a použite prehliadač ako 2. Illesztőprogram CD 3. Használati utasítás (a terméktől függ) dszerkövetelmények **1.**<br>Bővítőnyílás: Alaplap egy vagy több PCI

Hardvertelepítés 1. Kapcsolja ki a számítógépet, és vegye le számítógépház fedelét. Távolítsa el a VGA kártyához való szabad hozzáférést esetleg gátló keretet. u keretet.<br>ve a kártvát közvetlenül a PCI EXPRESS foglalat fölé és először illessze az egyil végét a foglalatba. Óvatosan, de határozottan vomja be a másik végét, amíg tökél

kedik a foglalatba. Rögzítse a kártyá

Instaliranje softvera . Uključite svoj računar

### Iržaj pakovanja sultujte se sa svojim agentom ukoliko je bilo šta oštećeno ili nedostaje.)

## rafička kartica 2. CD sa drajverima

<u>- 3. uputacno-</u><br>2. putstvo za korišćenje (zavisi od proizvoda

Sistemski zahtevi<br>1. Priključak za proširenje: Matična ploča sa<br>1. jednim ili više PCI Express x16 priključaka<br>2. Montior: Sa ulaznim konektorom istim kao<br>1. zlazni konektor na grafičkoj kartici.<br>3. Operativni sistem: Wind

## pćne alatke

.<br>Krstasti odvijač: Možete da ga koristite to većeg dela instalacije. Najbolje odaberite odvijač sa magnetskim vrhom. 2. Špicasta klešta: Možete da ih koristite kao pomoćnu alatku da bi izvlačili napojne konektore, odnosno uklanjali skobe. umene rukavice: One bi vas zaštitile o zadobijanja posekotina, odnosno od

Paketin İçindekiler hangi biri eksik vey

 danışın.) 1. Grafik Kartı ürücü CD'si

> (ürüne bağlıdır) 4. Optik Sürücü aygıt rdımcı Araçlar

(depinde de produs) 4. Unitate optică

plăcuțele metalice.

Scule auxiliare 1. Şurubelniţă cu cap în cruce: Poate fi folosită pentru mulți pași ai instalării. Alegeți o<br>șurubelniță cu cap magnetic dacă e posibil.<br>2. Clești: Poate fi folosit ca sculă auxiliară pentru a scoate conectorii de tensiune sau a demonta

Herramientas auxiliares<br>
1. Destornillador de estrella: Se puede utilizar para<br>
hacer la mayoría de la instalación. Utilizar uno<br>
con cabeza magnética sería mejor.<br>
2. Alicates: Se pueden utilizar como herramienta<br>
auxilia . Después de reiniciar el equipo podrá software opcional desde el CD de co uministrado, como Microsoft DirectX, Ado Acrobat Reader y otros enlaces relacion Inserte el CD de controladores en el dispositivo de unidad óptica e inicie el

Ilación del hardware 1. Desconéctelo de la luz y quite la tapa de su programa de instalación.  $E$ lija Utilidades en la ventana de

## configuración. \* Seleccione el software que desee instalar y siga las instrucciones en pantalla para completar la instalación. no nuestros productos están en conti mejora, puede haber una versión más actual del driver y de la BIOS para su VGA. limplemente haga clic para seleccionar el para hojear el website. Inserte el CD de controladores en el

 dispositivo de unidad óptica e inicie el programa de instalación. \* Elija Website en la ventana de configu Haga Clic en el botón corre seleccione el navegador y acceda a la w

VGA.

riorează ceva.) Placă grafică 2 cu driver

nsultați agentul dvs. dacă lipsește sau se

. Manualul de utilizare (depinde de produs) Cerinţele de sistem 1. Slot de expansiune: placă de bază cu unul sau mai multe sloturi PCI Express x16 lonitor: Cu un conector de intrare identic cu conectorul de ieşire al plăcii dvs. video. 3. Sistem de operare: Windows® 7 sau superior

**Software-Installation<br>L. Schalten Sie Ihren Co**r 1. Schalten Sie Ihren Computer an.<br>2. Legen Sie die Treiber-CD in Ihr optisches<br>Laufwerk. Das Autorun-Programm wird das<br>Setup-Programm starten und öffnet die<br>Setup-Ansicht, weiter wie in Schritt 3 gezeigt.<br>Tip: Falls das A bitte wie folgt vor: Aktivieren Sie in der Systemsteuerung die Funktion der automatischen Geräteerkennung Ihres optischen Laufwerks. Oder alternativ können Sie die Setup-Exe-Datei von der Treiber-CD

(Συμβουλευτείτε τον αντιπρόσωπο της περιοχής σας εάν λείπει κάτι ή υποστεί ζημία.) 1. Κάρτα Γραφικών 2. CD με πρόγραμμα οδήγησης 3. Εγχειρίδιο Χρήστη (εξαρτάται από το προϊόν)

 oder zugehörige Links \* Legen Sie die Treiber-CD in Ihr optisches Laufwerk und starten Sie das Setup- Programm.<br>\* Wählen Sie "Utilities" in der Setup-Ansicht.<br>\* Wählen Sie auf die Software aus, die Sie

> 1. Υποδοχή κάρτας επέκτασης: Μητρική κάρτα με μία ή παραπάνω υποδοχές PCI Express x16 2. Οθόνη: Με συνδετήρα εισόδου ισοδύναμο με τον συνδετήρα εξόδου της κάρτας γραφικών σας. 3. Λειτουργικό σύστημα: Windows® 7 ή νεότερη έκδοση (εξαρτάται από το προϊόν)

4. Μονάδα οπτικού δίσκου<br>Βοηθητικά Εργαλεία<br>τι Σταμροκατσάβιδο: Αυτό μπορεί να χρησιμοποιηθ<br>εί για να πραγματοποίησει το μεγαλύτερο<br>εί μαν σταμρατοποίησει το μεγαλύτερα.<br>2. Πένσα: Αυτό μαν κάλυτερα.<br>2. Πένσα: Αυτό μαν αφι

Setup-Programm.<br>\* Wählen Sie den Punkt "WebSite" in der<br>Setup-Ansicht. \* Klicken Sie auf den entsprechenden Browser und suchen Sie die gewünschte Software auf der MSI-Website.

3. Manual do utilizador (depende do produto) isitos do sistema

1. Ranhura de expansão: Placa principal com uma ou mais ranhuras PCI Express x16 2. Monitor: Com um conector de entrada equivalente ao conector de saída da sua placa gráfica. sperativo: Windows<sup>®</sup> 7 ou mais recente (depende do produto) 4. Unidade de disco ótico Ferramentas auxiliares 1. Chave Philips: Esta chave é utilizada para a maior parte dos procedimentos de instalação. Escolha uma chave com cabeça magnética. 2. Alicate: O alicate pode ser utilizado como erramenta auxiliar para puxar os conectore de alimentação para fora ou para remover o

VGA.<br>2. Insira a placa diretamente na ranhura PCI<br>EXPRESS e pressione a extremidade para<br>introduzir a placa na ranhura. Com cuidado<br>mas com firmeza exerça pressão sobre a<br>outra extremidade até a placa ficar totalmente<br>intr parafuso. 3. Ligue o cabo de 6/8 pinos (se existente).

4. Reponha a tampa e utilize o cabo VGA para ligar o monitor à porta VGA. ação do software

Srpski

Instalace softwaru 1. Zapněte počítač.

Seleccione o software que deseja instala depois siga as instruções no ecrã para completar a instalação. 5. Uma vez que os nossos produtos estão sujeitos a melhoramentos constantes, pode vir a existir uma versão mais actualizada do controlador e da BIOS para aquisição. Basta clicar para seleccionar a ligação e navegar pelo web site como é costume. Insira o CD de controladores na unidade disco ótico e execute o programa de instalação. \* Escolha o separador WebSite (Web site) no ecrã de instalação. \* Clique no botão correspondente para iniciar o seu browser e aceder ao web site.

## Lieferumfang (Wenn Teile fehlen oder beschädigt sein sollten, nden Sie sich bitte an Ihren Händler.) 1. Grafikkarte 2. Treiber CD tung (Produktabhängig)

související odkazy. \* Vložte disk CD s ovladači do optické jednotky a spusťte Instalační program. \* Na obrazovce instalačního programu klepněte na kartu Utilities (Nástroje). Vyberte software, který chcete nainsta podle zobrazených pokynů dokončete

instalaci.

 (sofern vorhanden). Sie das Gehäuse und so

## moniteur avec le câble de l'écran. allation du logiciel

nstaller les logiciels optionnels proposés su CD de pilotes tels que Microsoft DirectX,

karty.

 pour compléter l'installation. 5. Du fait de l'évolution continue de nos produits, il est possible qu'il existe une nouvelle version du BIOS ou des pilotes pour votre carte graphique. \* Insérez le CD dans le lecteur de disque optique et lancez le programme d

Pomocné nástroje 1. Křížový šroubovák: Slouží k provedení větší části instalace. Vhodnější je šroubovák s

(leště: Lze použít jako pomocný nástroj p sunutí konektorů napájení nebo vyjmutí konzol. 3. Gumové rukavice: Gumové rukavice mohou zabránit nahromadění a poškození staticko

1. Vypněte napájení počítače a sejměte kryt<br>skříně počítače. Odmontuje konzolu v místě<br>slotu pro kartu VGA.<br>2. Nasaďte kartu přímo na slot PCI EXPRESS a<br>nejdříve zasuřite do slotu jeden konec karty.<br>Opatrně (ale pevně) zas

magnetickou hlavou.

iiřující patice: Základní deska s jednou ebo vyšší paticí PCI Express x16 nitor: Se vstupním konektorem, kter<mark>ý</mark> vídá výstupnímu konektoru vaší grafick

inutul pachetului

### . Allumez l'ordinateu 2. Insérez le CD de pilotes dans le lecteur de (Consultez votre revendeur si un élément est

uant ou cassé) 1. Carte graphique 2. CD de pilotes

tenu de l'emballage

disque optique. Le programme d'Autorun se lance automatiquement pour ouvrir le programme d'installation (étape 3). Si le programme d'Autorun ne se lance pa 3. Manuel d'utilisation (dépend du produit)

ils auxiliaires

figuration système requise 1.<br>1. Slot d'extension : la carte mère doit disposer doit disposer de l'un slot d'extension (ou plus) PCI Extension d'un slot d'extension (ou plus) PCI Express x16. 2. Moniteur : la sortie doit être identique à celle de

la carte graphique. 3. Système d'exploitation : Windows® 7 ou version ante. (dépend du produit) eur optique

urnevis cruciforme : la majeure partie des etapes d'installation s'effectue à l'aide d'un

(pokud jsou k dispozici).

Română

Instalarea software-ului

1. Porniţi calculatorul. 2. Introduceţi CD-ul cu driver în unitatea optică. Programul cu executare automată va iniţia procesul de configurare. Va fi afisat ecranul d configurare (ilustrat la pasul 3). Dacă pe computer programul nu este executat în mod automat, activaţi funcţia de detectare automată a unităţilor optice, din panoul de control. În mod alternativ, găsiţi manual fişierul setup.exe de pe CD-ul cu driver. 3. Faceţi clic pe drivere NVIDIA®/AMD®.

Programul va găsi un driver adecvat pentru placa dvs. grafică. 4. După repornirea calculatorului, puteţi instala software-ul opţional de pe CD-ul cu driver furnizat, precum Microsoft DirectX,Adobe® Acrobat Reader, sau legături asociate. \* Introduceţi CD-ul cu driver în unitatea optică şi porniţi programul de configurare. \* Alegeţi eticheta Utilities din ecranul de

instalare.

îmbunătăţesc continuu, pot exista versiuni mai noi de drivere sau de BIOS pentru placa dvs. Apăsaţi pe legătură şi navigaţi pe situl web aşa cum o faceţi de obicei. Introduceți CD-ul cu driver în unitatea optic porniţi programul de configurare. \* Alegeţi eticheta WebSite din ecranul

deinstalare.

\* Apăsaţi pe butonul corespunzător pentru a porni browser-ul dvs şi a accesa website-ul. zvyčajne. \* Disk CD s ovládačmi vložte do zariadenia optickej jednotky a spusťte inštalačný program. \* Vyberte si záložku WebSite na inštalačnej obrazovke. \* Kliknite na príslušné tlačidlo pre spustenie vášho prehliadača a sprístupnenie webovej stránky.

sah balenia

aľ niečo chýba, alebo je poš predajcom.)

3rafická karta 2. disk s ovládaèm

ručka používateľa (závisí od produktu) <sup>e</sup>mové požiadavky

## Slovenčina

Softvérová inštalácia<br>1. Zapnie počítač.<br>2. Do zariadenia optickej jednotky vložte disk CD<br>s ovládačnii. Program s automatickým<br>spustením spustí inštaláčný program a v 3.<br>kroku sa zobrazí obrazovka inštalácie. Ak sa vo<br>spu

paneli zapnite funkciu automatického zistenia<br>zarádenia optickej jednotky. Alebo na disku CD<br>s ovládačenia optickej jednotky. Alebo na disku CD<br>setup.exe.<br>3. Kilknite na ovládače NVIDIA®/ AMD®. Program<br>vyhľadá správny ovlá

sérült.) 1. Grafikus kártya

ιτήσεις Συστήματος

ατάσταση Υλικού

Express x16 foglalattal 1onitor: bemenete megegyezik a v kimenetével. 3. Operációs rendszer: Windows® 7 vagy újabb (a terméktől függ) 4. Optikai meghajtó

egy csavarral. 3. Csatlakoztassa a 6/8 érintkezős tápcsatlakozókat (ha szükséges). 4. Helyezze vissza a fedelet és kösse össze a VGA-portot és a monitort a VGA-kábellel.

Szoftvertelepítés

somag tartalma uljon az eladójához, ha b

2. Ubacite CD sa upravljačkim programom u optički uređaj. Samopokretački program će pokrenuti instalacioni program ekran će biti prikazan kao 3. korak. Ako s vašem računaru samopokretački program ne izvrši automatski, omogućite funkciju automatskog otkrivanja optičkog uređaja u Kontrolnoj tabli. Možete i da pronađete i ručno pokrenete datoteku setup.exe sa CD-a

sa upravljačkim programom. 3. Kliknite na NVIDIA®/AMD® drajvere. Program će pronaći odgovarajući drajver za vašu Grafičku karticu. . Nakon restartovanja kompjutera, možete instalirate opcioni softver sa drajverskog CD-a, poput Microsoft DirectX, Adobe® eader, ili povezane linkove. \* Ubacite CD sa upravljačkim programo optički uređaj i pokrenite instalacioni

program.

\* Na konfiguracionom ekranu izaberite karticu Utilities (uslužni programi). \* Odaberite softver koji želite da instalirate i pratite uputstva na ekranu da završite instalaciju. 5. Prilikom kupovine možete dobiti noviju verziju

upravljačkog programa i BIOS-a jer su naši proizvodi podložni stalnom usavršavanju. Jednostavno kliknite na poveznicu i pregledajte web lokaciju kako to obično radite. \* Ubacite CD sa upravljačkim programom u optički uređaj i pokrenite instalacioni

program.

\* Na konfiguracionom ekranu izaberite karticu WebSite (web lokacija). \* Kliknite na odgovarajuće dugme da biste pokrenuli svoj web čitač i dobili pristup web lokaciji.

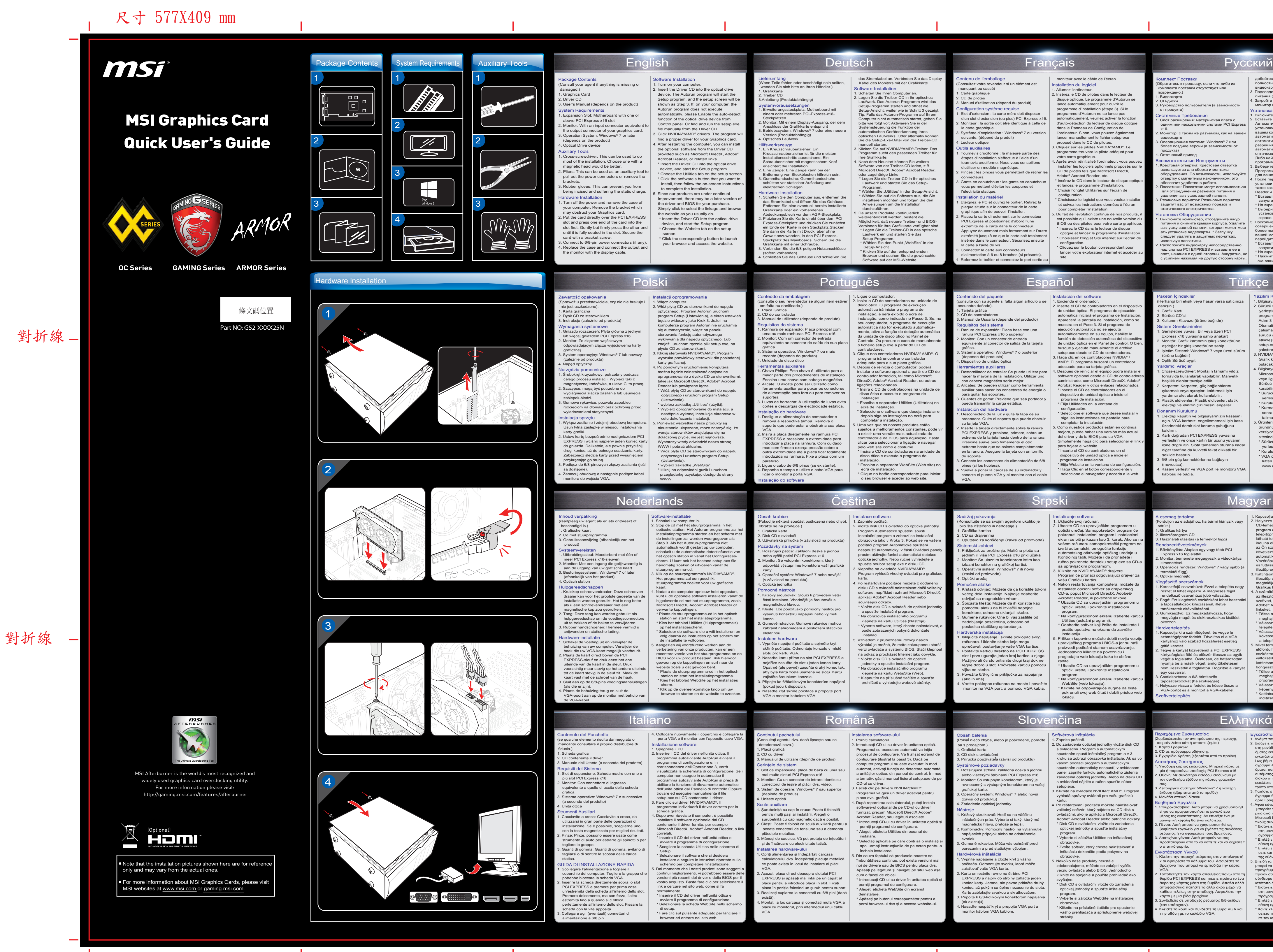

# posledica statičkog opterećenja.

Hardverska instalacija<br>1. Iskijučite napajanje i skinite poklopac svog<br>1. računara. Uklonite skobe koje mogu<br>1. računara. Uklonite skobe koje mogu<br>2. Postavite karticu direktno na PCI EXPRESS<br>2. Postavite karticu direktno

jka od skobe. 3. Povežite 6/8-iglične priključke za napajanje (ako ih ima). ratite poklopac računara na mesto i povežite

onitor na VGA port, a pomoću VGA kabla.

3. Kullanım Klavuzu (ürüne bağlıdır) Sistem Gereksinimleri 1. Genişletme yuvası: Bir veya üzeri PCI Express x16 yuvasına sahip anakart 1. Monitör: Grafik kartınızın çıkış konekt eşdeğer bir giriş konetörüne sahip. 3. İşletim Sistemi: Windows® 7 veya üzeri sürüm

1. Cross-screwdriver: Montajın tamamı yıldız tornavida kullanılarak yapılabilir. Manyetik başlıklı olanlar tavsiye edilir. 2. Kerpeten: Kerpeten, güç bağlantılarını çıkarmak veya ayraçları kaldırmak için yardımcı alet olarak kullanılabilir. 3. Plastik eldivenler: Plastik eldivenler, statik elektriği ve elinizin çizilmesini engeller. nm Kurulumu Elektriği kapatın ve bilgisayarınızın kasa açın. VGA kartınızı engellememesi için kasa zerindeki demir slot koruma çubuğunu kaldırın. 2. Kartı doğrudan PCI EXPRESS yuvasına yerleştirin ve once kartın bir ucunu yuvanın içine doğru itin. Slota tamamen oturana kadar diğer tarafına da kuvvetli fakat dikkatli bir

şekilde bastırın. 3. 6/8 pin güç konnektörlerine bağlayın (mevcutsa). 4. Kasayı yerleştir ve VGA port ile monitörü VGA

Kiegészítő szerszámok<br>1. Keresztégi csavarhúzó: Ezzel a telepítés nagy<br>1. feszét el lehet végezni. A mágneses fejjel<br>1. rendelkező csavarhúzó jobb választás.<br>2. Fogó: Ezt kiegészítő eszközként lehet használni<br>1. a tápcsatl

kablosu ile bağla.

encuentra dañado). 1. Tarjeta gráfica

ordenador. Quite el soporte que puede obstruir su tarjeta VGA. 2. Inserte la tarjeta directamente sobre la ranura PCI EXPRESS y presione, primero, sobre un extremo de la tarjeta hacia dentro de la ranura.

(consulte con su agente si falta algún artículo o se 2. CD de controladores 3. Manual de Usuario (depende del producto) Requisitos del sistema 1. Ranura de expansión: Placa base con una ranura PCI Express x16 o superior 2. Monitor: Con un conector de entrada equivalente al conector de salida de la tarjeta gráfica. 3. Sistema operativo: Windows® 7 o posterior (depende del producto) 4. Dispositivo de unidad óptica ación del software Encienda el ordenador. 2. Inserte el CD de controladores en el dispositivo de unidad óptica. El programa de ejecución automática iniciará el programa de Inst Aparecerá la pantalla de instalación, como se muestra en el Paso 3. Si el programa de ejecución automática no se ejecuta automáticamente en su equipo, habilite la función de detección automática del dispositivo de unidad óptica en el Panel de control. O busque y ejecute manualmente el arch setup.exe desde el CD de control 3. Haga clic en los control AMD®. El programa buscará un cor adecuado para su tarjeta gráfica.

Presione suave pero firmemente el otro xtremo hasta que se asiente compl en la ranura. Asegure la tarjeta con un tornillo de soporte. 3. Conecte los conectores de alimentación de 6/8

pines (si los hubiera). elva a poner la carcasa de su ordenador y conecte el puerto VGA y el monitor con el cable

VGA.

# das Stromkabel an. Verbinden Sie das Display-Kabel des Monitors mit der Grafikkarte.

 manuell starten. 3. Klicken Sie auf NVIDIA®/AMD®-Treiber. Das Programm sucht den passenden Treiber für Ihre Grafikkarte. 4. Nach dem Neustart können Sie weitere Software von der Treiber-CD laden, z.B. Microsoft DirectX, Adobe® Acrobat Reader,

 installieren möchten und folgen Sie den Anweisungen um die Installation durchzuführen. Da unsere Produkte weiterentwickelt werden, besteht die Möglichkeit, daß neuere Treiber- und BIOS- Versionen für Ihre Grafikkarte verfügbar sind. \* Legen Sie die Treiber-CD in das optische Laufwerk ein und starten Sie das

(consulte o seu revendedor se algum item estiver

 em falta ou danificado.) 1. Placa Gráfica 2. CD do controlador

suportes. 3. Luvas de borracha: A utilização de luvas evita cortes e descargas de electricidade estática. talação do hardware 1. Desligue a alimentação do computador e remova a respectiva tampa. Remova o suporte que pode estar a obstruir a sua placa 1. Ligue o computador. 2. Insira o CD de controladores na unidade de disco ótico. O programa de execução automática irá iniciar o programa de instalação, e será exibido o ecrã de instalação, como indicado no Passo 3. Se, no seu computador, o programa de execução<br>automática não for executado automatica automática não for executado automatica-mente, ative a função de deteção automática da unidade de disco ótico no Painel de Controlo. Ou procure e execute manualmente o ficheiro setup.exe a partir do CD de controladores. . Clique nos controladores NVIDIA<sup>®</sup>/ AMD<sup>®</sup>. programa irá encontrar o controlador adequado para a sua placa gráfica. 4. Depois de reinicia o computador, poderá instalar o software opcional a partir do CD do controlador fornecido, tal como Microsoft DirectX, Adobe® Acrobat Reader, ou outras ligações relacionadas. \* Insira o CD de controladores na unidade de disco ótico e execute o programa de instalação. \* Escolha o separador Utilities (Utilitários) no

ecrã de instalação.

Systemvoraussetzungen 1. Erweiterungssteckplatz: Motherboard mit einem oder mehreren PCI-Express-x16- Steckplätzen 2. Monitor: Mit einem Display-Ausgang, der dem Anschluss der Grafikkarte entspricht 3. Betriebssystem: Windows® 7 oder eine neuere Version (Produktabhängig)

4. Optisches Laufwerk<br>Hilfswerkszeuge<br>Of The China Constant Captain Captain (1.5 in Kreuzschraubenzieher: Ein Kreuzschraubenzieher nit magnetischem Kopf<br>Schraubenzieher mit magnetischem Kopf<br>Schraubenzieher mit magnetische ernung von Steckbiechen niitreich<br>imihandschuhe: Gummihandschultzen vor statischer Aufladung und<br>irischen Schlägen.

ware-Installation 1. Schalten Sie den Computer aus, entfernen Sie das Stromkabel und öffnen Sie das Gehäuse. Entfernen Sie eine eventuell bereits installierte Grafikkarte oder ein vorhandenes Abdeckungsblech vor dem AGP-Steckplatz. 2. Platzieren Sie die Karte direkt über dem PCI<br>Express-Steckplatz und drücken Sie zunächst<br>ein Ende der Karte in den Steckplatz. Stecken<br>Sie dann die Karte mit Druck, aber ohne<br>Gewalt anzuwerden, in den PCI Express-<br>Steck

g mannsearas.<br>it einer Schraube In Sie die 6/8-poligen Netz

eúdo da embalager

Português

Adobe® Acrobat Reader, etc. \* Insérez le CD dans le lecteur de disque op et lancez le programme d'installation.

 \* Choisir l'onglet Utilitaires sur l'écran de configuration. Choisissez le logiciel que vous voulez insta et suivez les instructions données à l'écran

\* Choisissez l'onglet Site internet sur l'écran de configuration. \* Cliquez sur le bouton correspondant pour

lancer votre explorateur internet et accéder au

## site.

tournevis cruciforme. Nous vous conseillons d'utiliser un modèle magnétique. 2. Pinces : les pinces vous permettent de retirer les

connecteurs. 3. Gants en caoutchouc : les gants en caoutchouc

**Ilation du matériel** emenez le PC et ouvrez le boîtier. Retirez la<br>teignez le PC et ouvrez le boîtier. Retirez la plaque située sur le connecteur de la carte graphique afin de pouvoir l'installer. 2. Placez la carte directement sur le connecteur ress et positionnez d'abord l'un

vous permettent d'éviter les coupures et l'électricité statique.

extrémité de la carte dans le connecteur.

Appuyez doucement mais fermement sur l'autre extrémité jusqu'à ce que la carte soit totalement insérée dans le connecteur. Sécurisez ensuite la carte à l'aide de vis.

ez le boîtier et connectez le port sortie

nido del paquete

3. Connectez la carte aux connecteurs d'alimentation à 6 ou 8 broches (si présents).